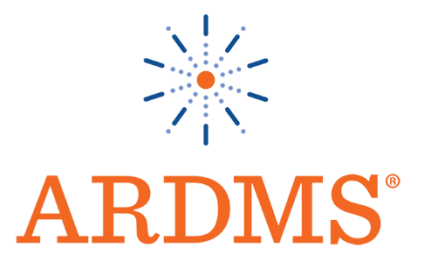

# **Picture Archive and Communication Simulator (PACSim) User Guide**

A Video of the PACSim accompanies these instructions which you may refer to for further understanding. **[Click](https://www.youtube.com/watch?v=_WN7Chi80Zc) here** to open the video link.

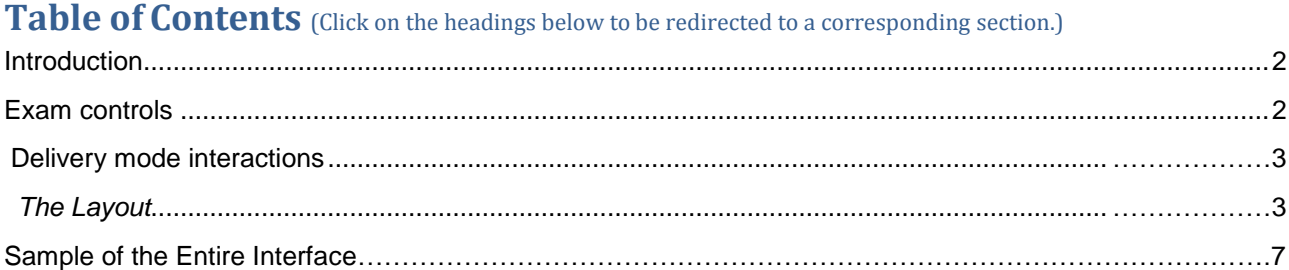

PACSim User guide CREATED 2016-05-12 VERSION 1.1

# <span id="page-1-0"></span>**Introduction**

The Picture Archive and Communication Simulation (PACSim) items are designed to simulate a workstation experience, a picture archive and communications system (PACS).

Each item presents a brief case description or clinical history. Candidates are required to read the case/ clinical history of the patient, evaluate the existing image(s) and answer the statement by selecting options from the drop down menu.

**Exam Controls** – This area contains the standard Pearson VUE examination controls "Next" and "Previous" (*Figure 1)*

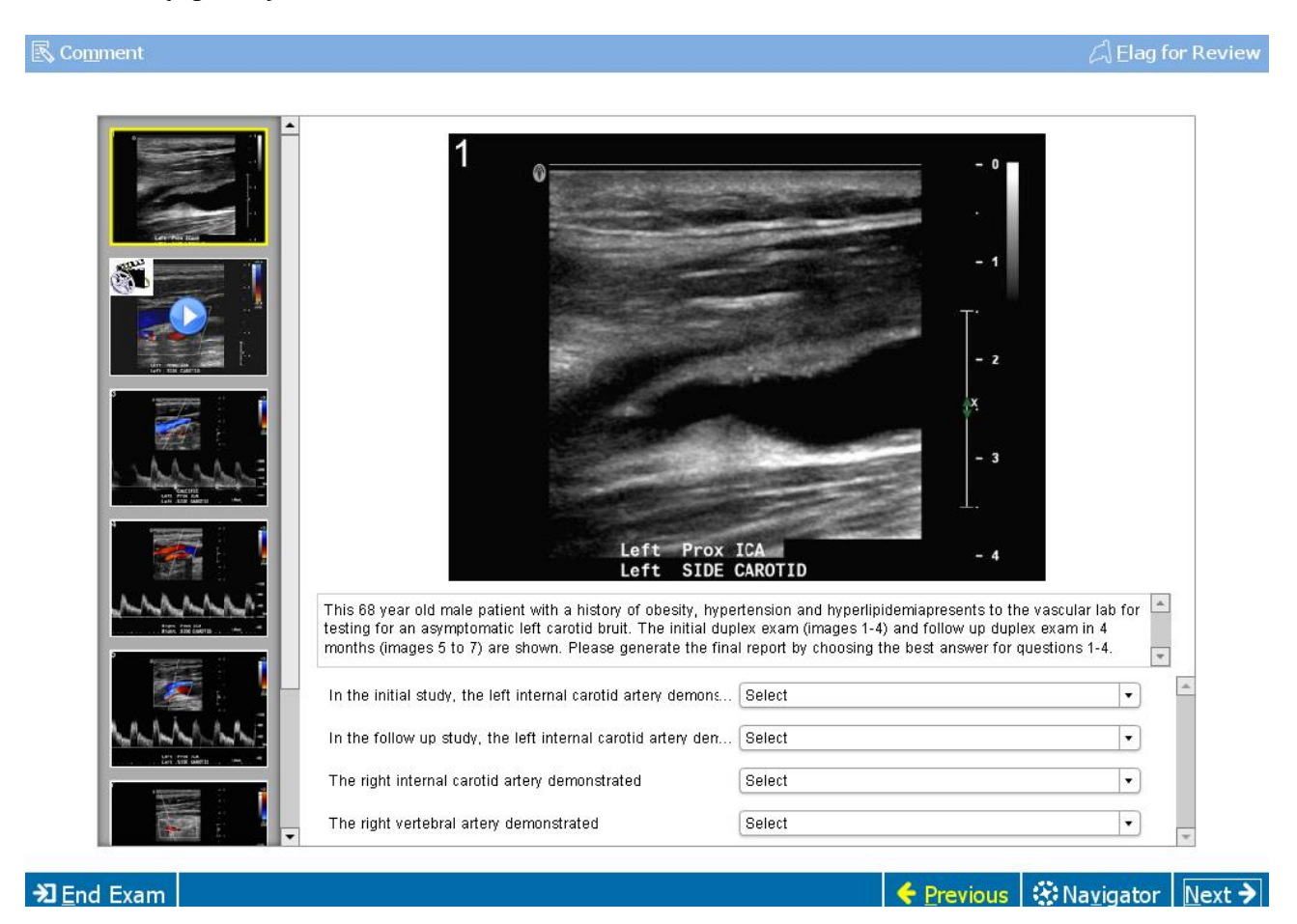

*Figure 1*

## **PACSim Item Overview**

The PACSim question provides test takers with the capability to view a collection of images and/or videos. The test taker then responds to a series of stem prompts referencing the media and selecting a response fromthe dropdown list control associated with each stem prompt.

## **Delivery Mode Interaction**

Interaction with the PACSim item in delivery mode can best be described by dividing the user interface into five main areas.

# <span id="page-2-0"></span>**The Layout**

The simulator is arranged into the following areas: (Figure 2)

- **Area 1** –Exhibit collection
- **Area 2** Exhibit display
- **Area 3** –Case summary
- **Area 4** –Stem

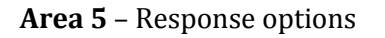

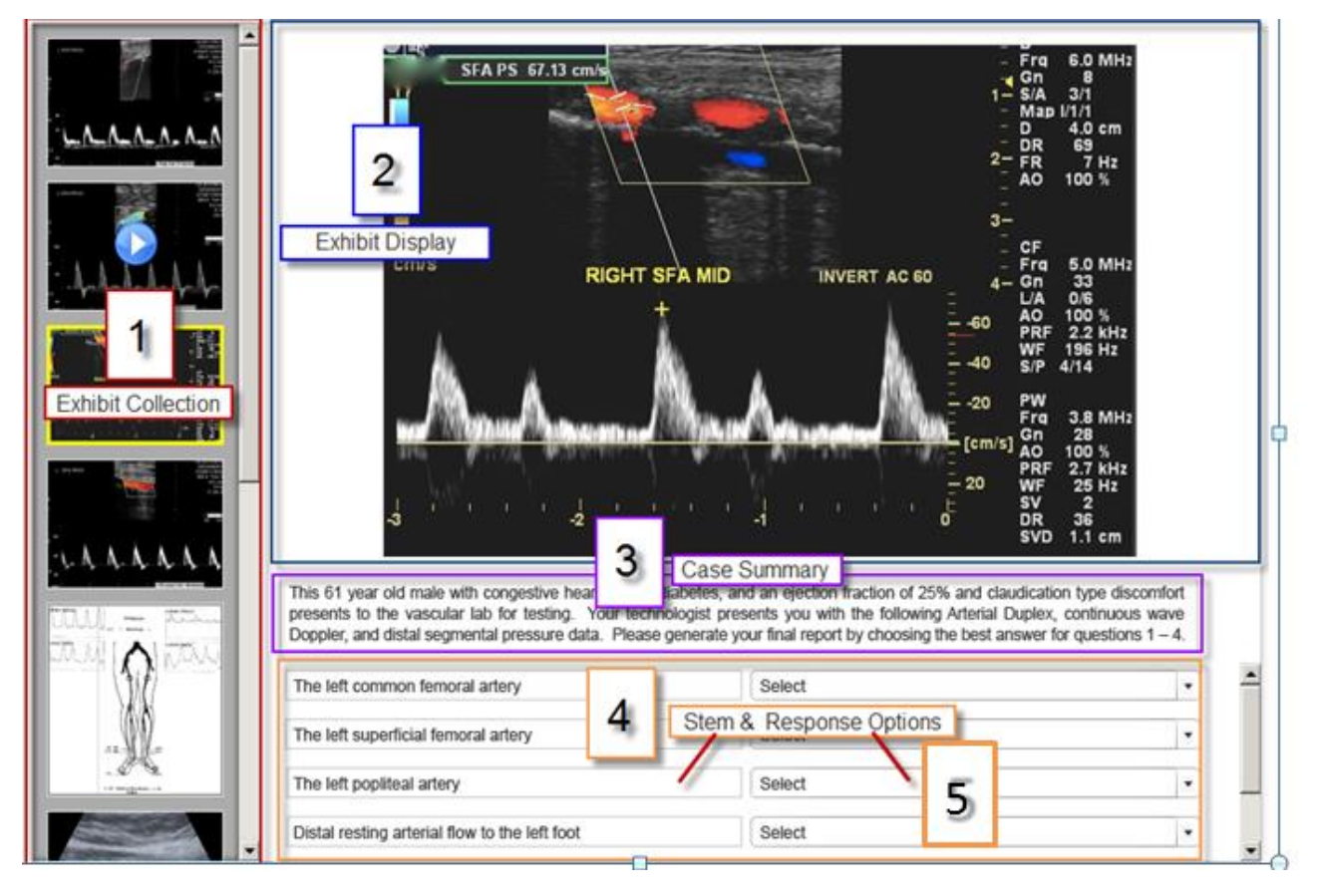

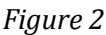

# **1. The Exhibit Collection**

This scrollable list of images contains a still thumbnail image for each piece of media in the collection for the current item. Videos are denoted with a "play" icon that appears in the center of the image. Each image can be clicked on to view the full-size version in the Exhibit Display

PACSim User guide CREATED 2016-05-12 VERSION 1.1

area of the screen. The currently selected media is indicated by a yellow border around the thumbnail image. Approximately five items will be visible before having to scroll.

# **2. The Exhibit Display**

This area is used to display the full-size version of the exhibit. Both images and videos are displayed. A zoom feature can be applied to enlarge the selected image at a width/height that does not exceed the Exhibit Display viewable area.

*a) Video Exhibits*

Videos are displayed with controls at the bottom to allow pause and play (Figure 3)

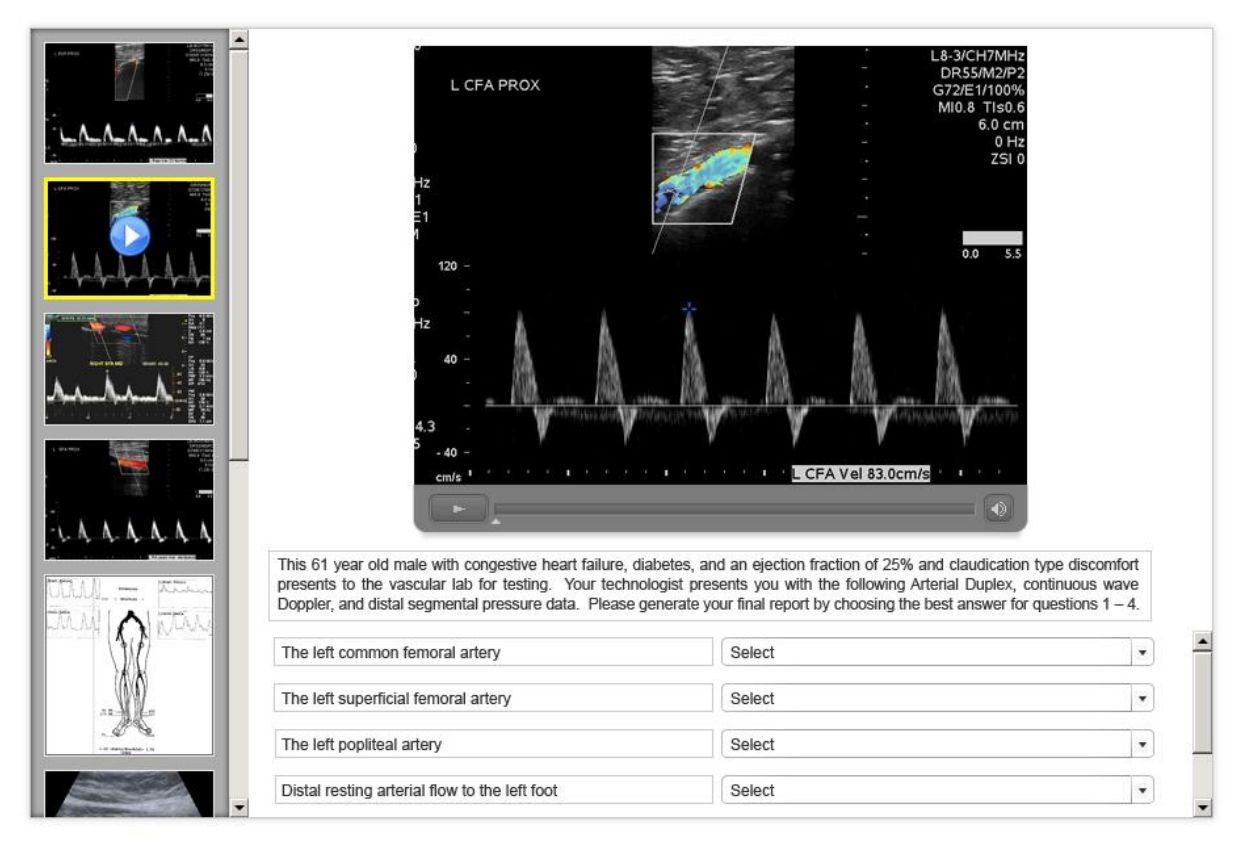

*Figure 3*

*a) Image Exhibits*

Images can be clicked on to view a zoomed-in version. Once zoomed-in, the image can be panned by moving the mouse in the desired direction across the image. Subsequent mouse clicks\* will trigger the image to revert to its original size.

\*Alternatively, a subsequent mouse click can trigger an increase level of 2x zoom that will fill the entire display area before reverting back to the original size. (Figure 4)

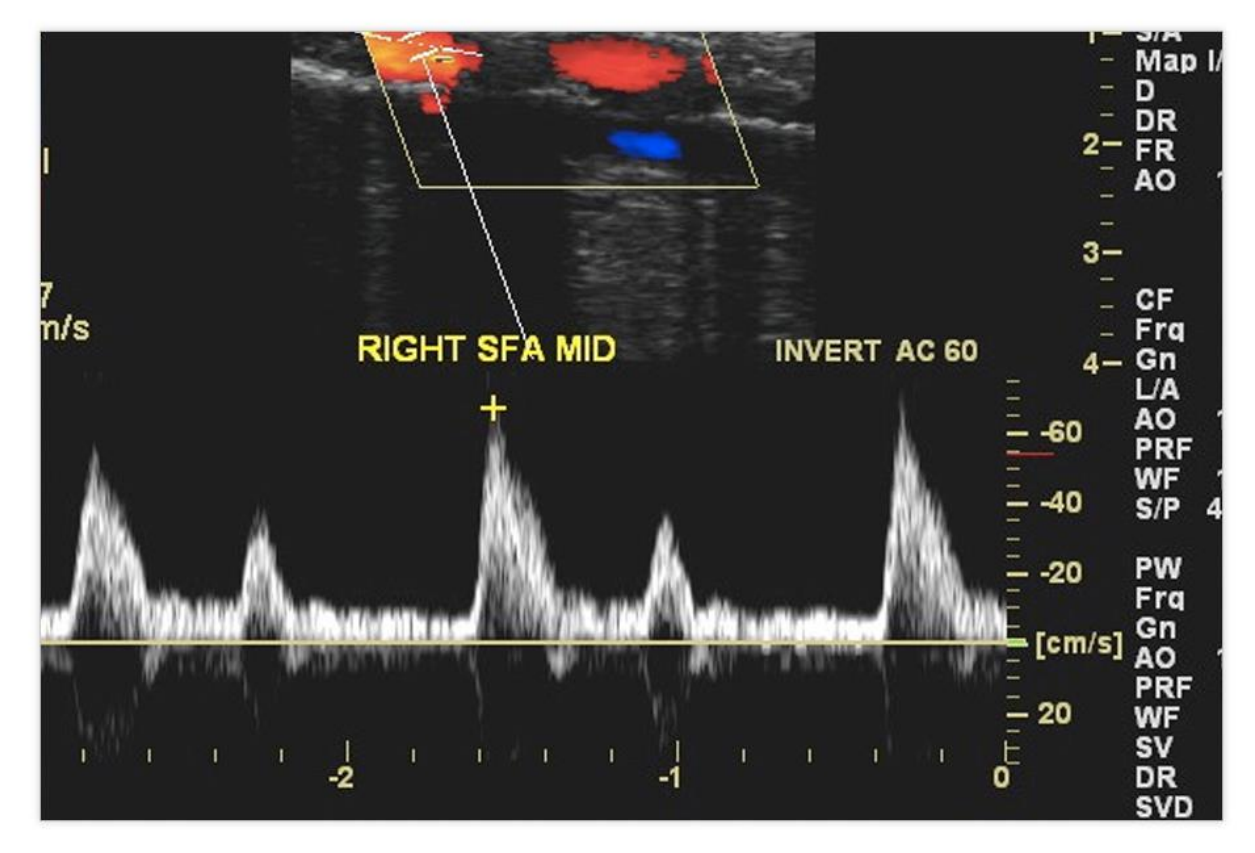

## *Figure 4*

#### **3. The Case**

The case statement details the patient history, symptoms and prior studies– it is scrollable.

## **4. The Stem**

Each response consists of a read-only single-line textbox which contains the Stem Prompt and a corresponding selectable dropdown list of Response options which the test-take can interact with to select the best response for each response Prompt. Up to four Responses can be displayed before scrolling. (Figure 4)

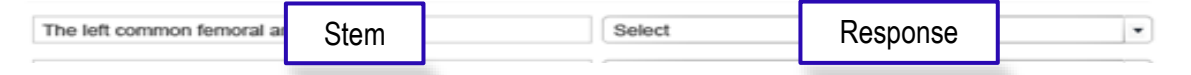

#### **5. The Responses**

Clicking on the control opens the Response Selection Dialog which displays the full length text for each response and allows selection by clicking on a corresponding radio button or anywhere within the text bounding region. (Figure 5)

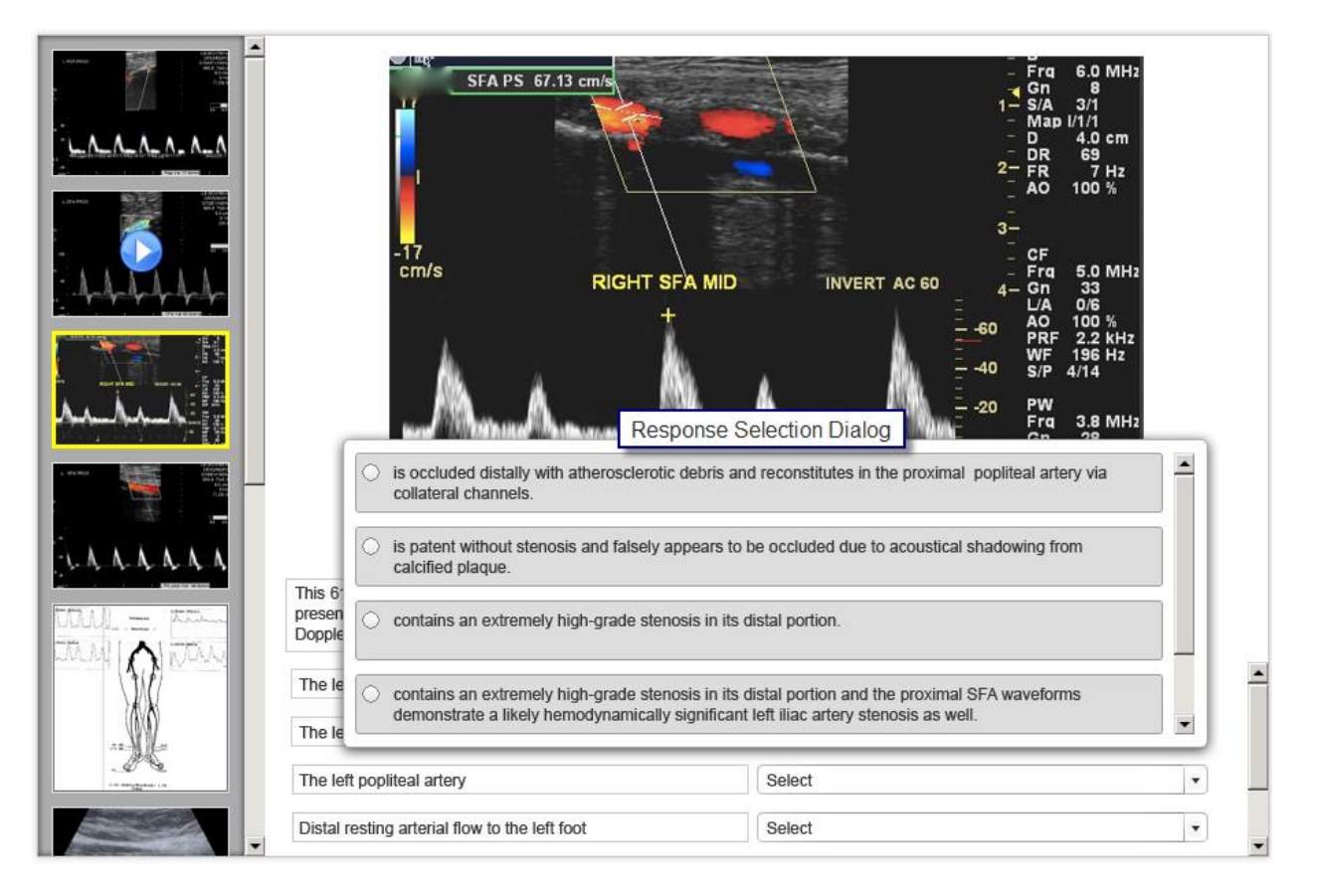

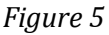

 After a selection is made, the Response Selection Dialog closes. The dropdown control will only display the first (approximately) 50 characters of the selected response; however, the test taker can see the full length text of their selection by viewing a tooltip that appears when the mouse is placed over the dropdown control. (Figure 5)

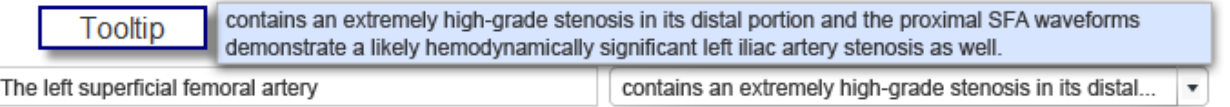

#### **6. Sample of the Entire Interface**

The image below shows all of the parts of the interface. (Figure 6)

<span id="page-6-0"></span>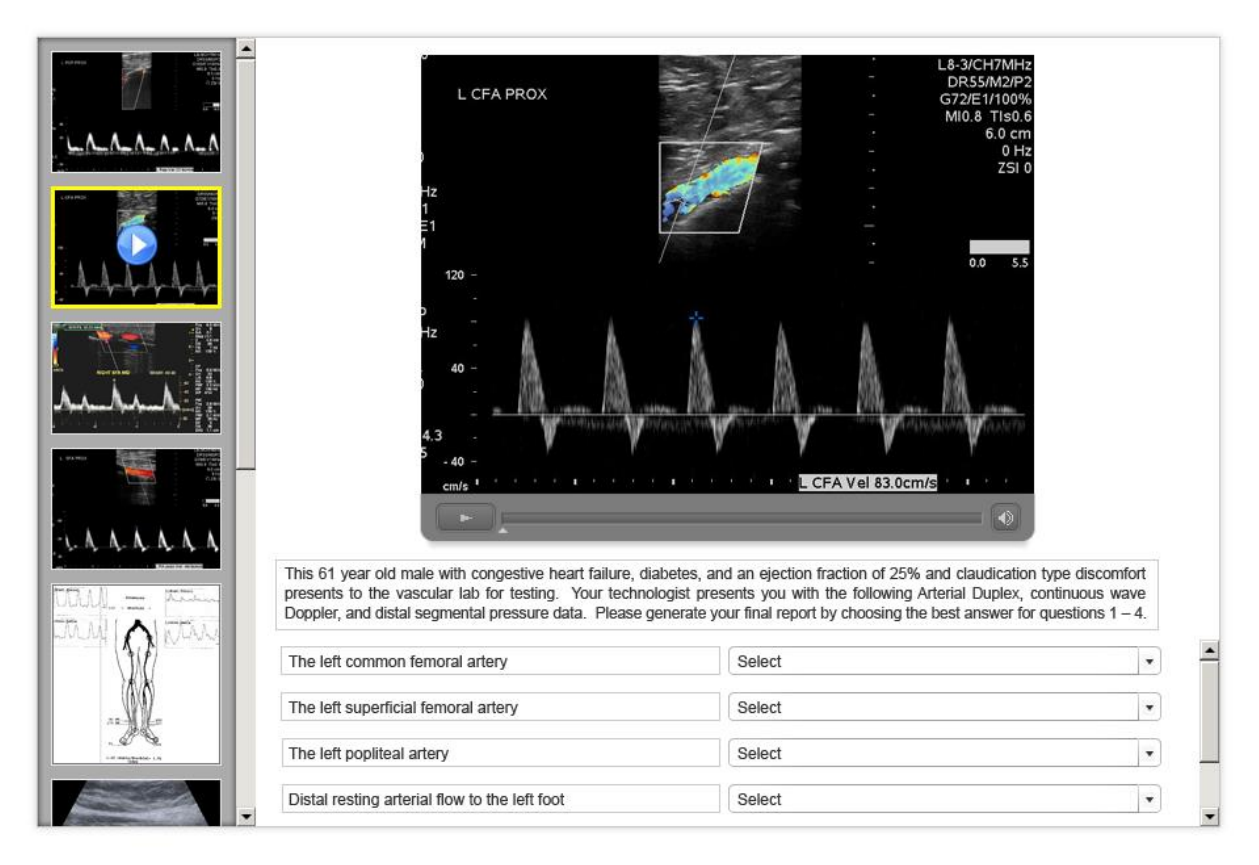

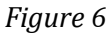